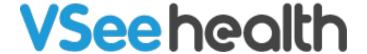

Knowledgebase > FAQs > How To Check VSee Messenger Version

## How To Check VSee Messenger Version

- 2023-08-15 - FAQs

How to Check the Version of Your VSee Messenger

Windows

Mac

**Upgrade Your Subscription** 

**Update to the Latest Version** 

**Delete or Cancel Your Subscription** 

## Windows

Open the VSee Messenger app. Please make sure you are logged in using the correct email address.

1. Click on the Ellipsis (...) > Help > About VSee.

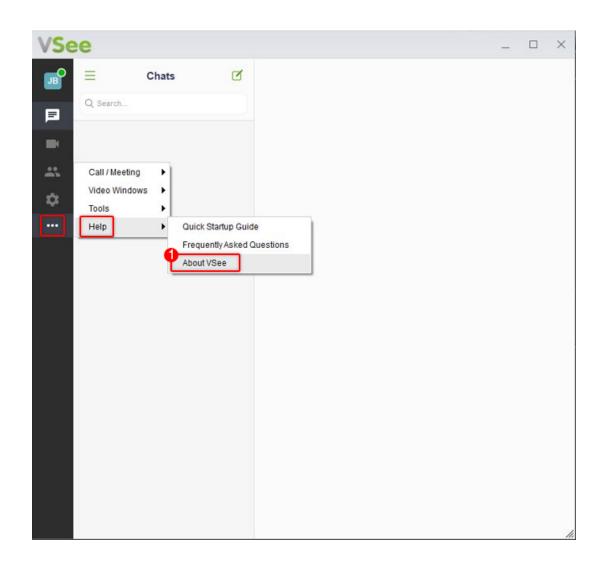

2. Your device's current app **version** and **build number** [eg 4.14 (45327)] and your account's **subscription plan** (eg VSee Pro) will be shown.

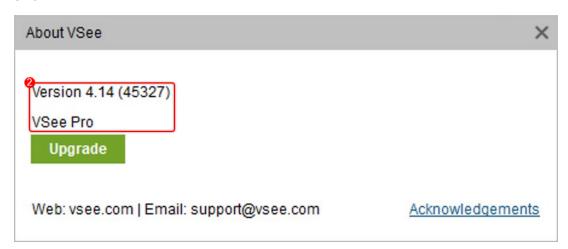

## Мас

1. With the VSee App open and its window active, click **VSee** on the top menu bar. Select **About VSee**.

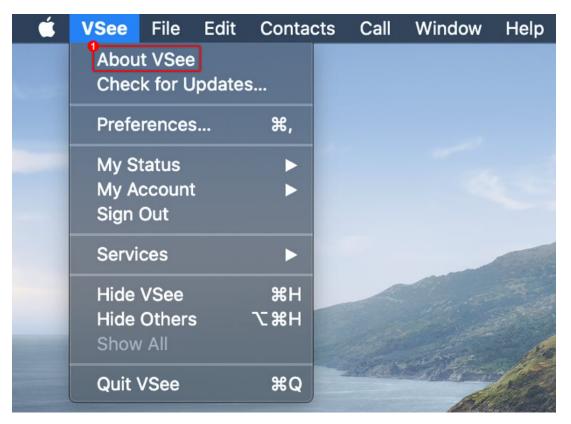

2. Your device's current app **version** and **build number** [eg 4.14.0 (45627)] and your account's **subscription plan** (eg VSee Free) will be shown.

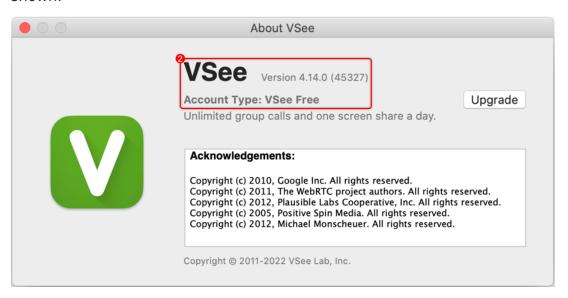

Upgrade your Subscription

Please follow the steps above. Click **Upgrade** or contact <u>help@vsee.com</u>.

Update to the Latest Version

Updates are needed in order to ensure that the user experience runs

smoothly and efficiently, keeping bugs and errors to a minimum. Updates occur to get rid of any bugs that may have crept up as well as any improvements that may have been made.

- To get the latest version of the app, click this link: https://my.vsee.com/download
- If your computer doesn't give you permission to download the app using the link above, click this link to download the app: <u>VSee</u> -<u>Download (MSI Installer)</u>

NOTE: MSI doesn't support auto-updates by design

Delete or Cancel Your Subscription

**Delete Account (Free version)** 

**Cancel Paid VSee Messenger Subscription** 

Please contact us at help@vsee.com.

If you have any questions, please contact us at <a href="help@vsee.com">help@vsee.com</a>.

Related Content

• How to Delete Your VSee Messenger Account